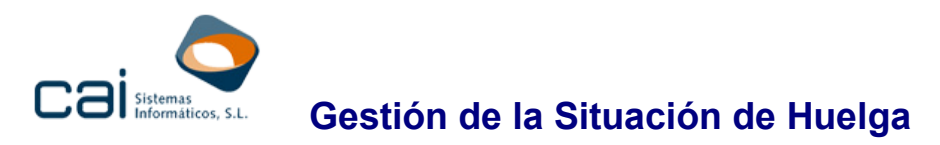

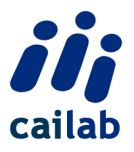

# **Gestión de la Huelga Total**

- **Como informar el proceso de Huelga Total para la nómina**
- **[Como enviar la comunicación de Huelga \(fichero](#page-1-0)  AFI a TGSS)**

# **[Gestión de la Huelga Parcial](#page-3-0)**

- **[Como informar el proceso de Huelga Parcial para](#page-3-0)  la nómina**
- **[Como enviar la comunicación de Huelga \(fichero](#page-6-0)  AFI a TGSS)**

# **Gestión de la Huelga Total**

**Como informar el proceso de Huelga Total para la nómina**

• **Individual:** desde **Trabajadores, Procesos Mes, Incidencias, Inasistencias**

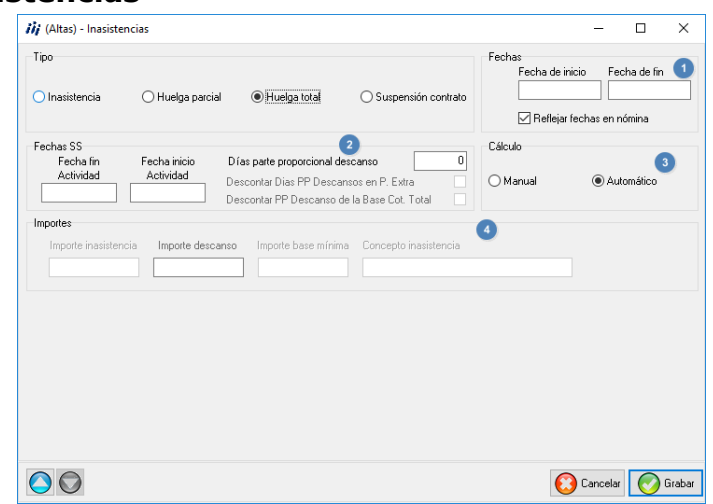

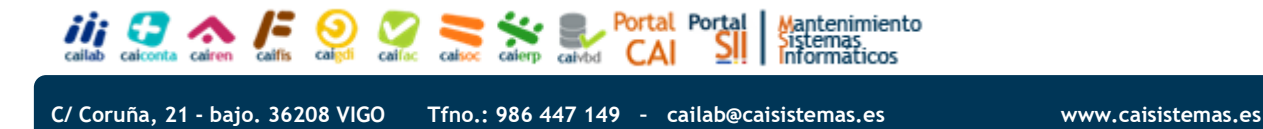

<span id="page-1-0"></span>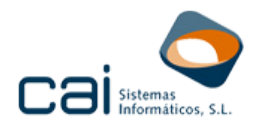

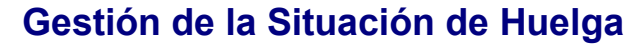

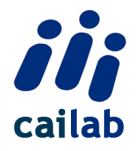

1.- Fechas: se introduce la fecha de inicio y de fin de huelga. Al hacerlo se calculan automáticamente las fechas SS que indican los días de actividad previo y posterior a la situación de huelga.

2.- Partes de descansos: en el campo "Parte proporcional de descansos" se puede indicar el número de días cuya parte proporcional del descanso semanal se desea descontar en nómina. También se pueden marcar los campos situados a continuación para que el descuento de la parte de descansos se aplique a la paga extra y a la base de cotización total.

3.- Cálculo: automático o manual.

4.- Importes: si se hace cálculo automático estas casillas están desactivadas. Si el cálculo es manual se deberá introducir en las mismas el importe de descansos a descontar y el concepto con que figurará la huelga en la nómina.

### • **Masivo:** desde **Procesos Mensuales, Inasistencias**

Desde esta opción el usuario podrá:

- Informar el proceso de Huelga Total, introduciendo los mismos datos que se han indicado en la modalidad individual.
- Si una vez introducidos los datos del proceso de huelga se pulsa el botón **v** Grabar proceso Huelga y Generar AFI, además de grabar el proceso de huelga en cada trabajador, se podrá generar también el fichero de afiliación con la situación de inicio y fin de huelga para transmitirlo a la TGSS.

# **RECUERDE:**

En el fichero AFI que se genera en esta opción se generan los movimientos de inicio y fin de la huelga, por lo que solo es apropiado para aquellas huelgas de corta duración y cuya fecha de fin se conoce y no es posterior a la finalización del plazo para la presentación del movimiento de inicio de la huelga.

### **Como enviar la comunicación de Huelga Total (fichero AFI a TGSS)**

• **Individual:** desde **Trabajadores, Contrato, Específicos TA2**  Se debe generar primero un fichero con la comunicación del inicio de la huelga y posteriormente un fichero con la comunicación de la finalización de esta situación.

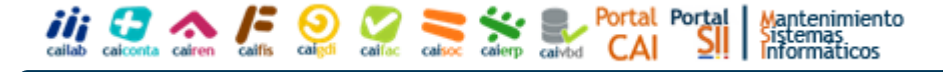

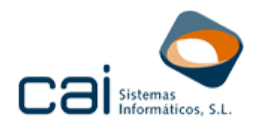

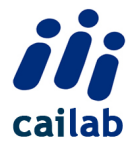

### *Comunicación del inicio de la situación de huelga:*

- o Paso 1: en el campo "inactividad" introducir el código 2.- Huelga total
- $\circ$  Paso 2: desde el botón  $\frac{1}{600}$  Exportación AFI seleccionar el movimiento "Mecanización Inicio/Fin huelga".
- o Paso 3: introducir la fecha de inicio real de la huelga, pulsar el botón  $\bigcirc$   $\bigcirc$  desptar y generar el fichero.
- *comunicación de la finalización de la situación de huelga:*
	- o Paso 1: se deben eliminar el dato introducido en el campo "inactividad".
	- o Paso 2: desde el botón de Exportación AFI seleccionar el movimiento "Mecanización Inicio/Fin huelga".
	- o Paso 3: introducir la fecha de fin de huelga, pulsar el botón  $\boxed{\bigcirc_{\text{Abelian}}}$  y generar el fichero.

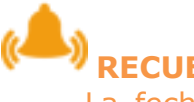

# **RECUERDE:**

La fecha de fin de huelga para el fichero AFI es siempre el día siguiente al último en que el trabajador estuvo efectivamente en situación de huelga.

### • **Masivo:** desde **Procesos Mes, Sistema Red Envío de Ficheros AFI**

Se generan por separado la comunicación de inicio y fin de la huelga, aunque, si los plazos de envío lo permiten, ambos movimientos podrán ir en el mismo fichero.

### *Inicio del proceso de huelga*

- o Paso 1: seleccionar el mes y año, la empresa y los trabajadores.
- o Paso 2: desde el botón Procesar trabajador/es , seleccionar el movimiento "Mecanización Inicio/Fin huelga".

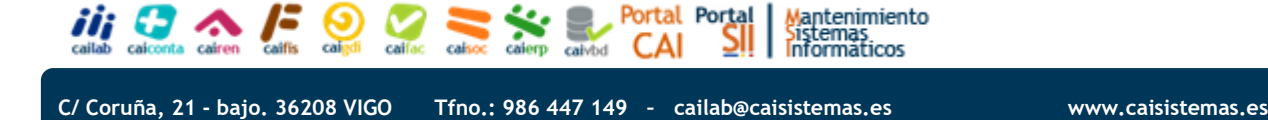

<span id="page-3-0"></span>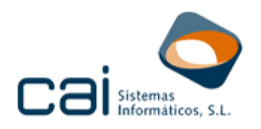

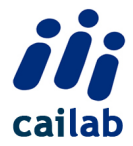

 **Gestión de la Situación de Huelga**

- o Paso 3: introducir la fecha de inicio real de la huelga, seleccionar la opción "Huelga Total" y pulsar el botón  $\bigcirc$  Aceptar
- $\circ$  Paso 4: desde el botón  $\bigcirc$  siguiente se procede a generar el fichero AFI.

### *Finalización del proceso de huelga*

El proceso es el mismo que para la comunicación de inicio pero seleccionando "Fin Huelga".

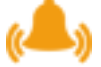

### **RECUERDE:**

Si la finalización de la huelga se produce antes de que finalice el plazo para comunicar su inicio podrá realizar ambas comunicaciones a la vez. Para ello una vez terminado el paso 3 de la comunicación de inicio podrá volver a pulsar el botón **Procesar trabajador/es** para seleccionar el movimiento de Fin de Huelga y seguir el proceso para enviar ambos movimientos a la vez en el mismo fichero.

### **Gestión de la Huelga Parcial**

El hecho de que sea necesario comunicar un coeficiente de actividad en el fichero de Afiliación, y que dentro del fichero de bases para la cotización a SILTRA deban figurar las horas realizadas en la parte de jornada trabajada, supone que tanto la introducción del proceso para la nómina, como la generación del fichero AFI, tenga ligeras diferencias en función de si se trata de un trabajador a tiempo completo o a tiempo parcial.

**Como informar el proceso de Huelga Parcial para la nómina**

• **Individual:** desde **Trabajadores, Procesos Mes, Incidencias, Inasistencias**

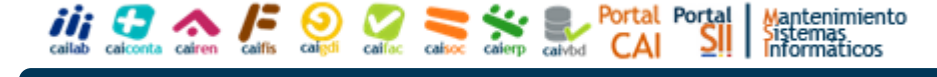

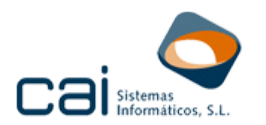

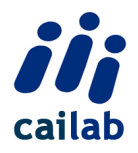

### **Gestión de la Situación de Huelga**

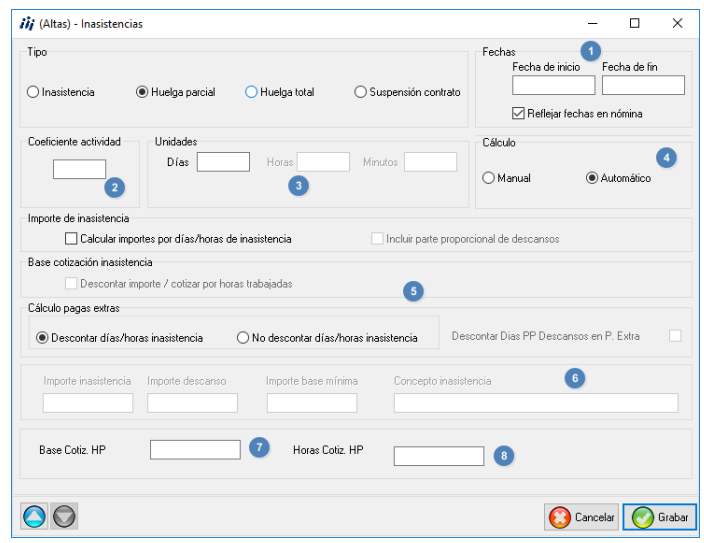

1.- Fechas: se introduce la fecha de inicio y fin de huelga

2.- Coeficiente de actividad: se debe introducir el coeficiente que supone la jornada trabajada durante la situación de huelga sobre la jornada total (con 3 dígitos por ser coeficiente en función de 1000)

3.- Unidades:

- Trabajadores a tiempo completo: la aplicación calcula automáticamente los días en función de las fechas del proceso.
- Trabajadores tiempo parcial: se deberán introducir las horas y/o minutos que suponga la situación de huelga.

4.- Cálculo: automático o manual. Si se selecciona el cálculo manual, se deberán informar todos los importes y el concepto con que se identificará la situación en la nómina.

- 5.- Descontar importes:
- De inasistencia: se seleccionará esta opción para que se descuenten los importes correspondientes a la parte de jornada en huelga dentro de la nómina.
- Incluir partes proporcionales de descansos: se seleccionará esta opción si se desea que, además de los importes de salarios correspondientes al periodo de huelga, se desea descontar la parte proporcional de descansos. Este campo no se muestra en el caso de trabajadores a tiempo parcial cuyo tipo de cobro sea por días o por horas.
- Base cotización: esta opción se marcará por defecto si se ha seleccionado la de descontar importes de inasistencia.
- Pagas extras: se seleccionará esta opción si se desea realizar el descuento de los días/horas de huelga en el importe de pagas extras. Adicionalmente, en el caso de los trabajadores a tiempo completo se podrá indicar que se descuente también el importe de descansos de las pagas.

Aantenimiento ortal Portal Sistemas<br>Informáticos

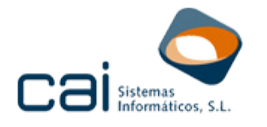

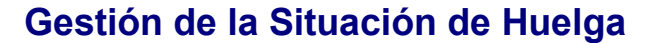

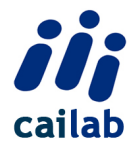

6.- Importes: si se hace cálculo automático estas casillas están desactivadas. Si el cálculo es manual se deberá introducir en las mismas el importe a descontar por el periodo de huelga, el de descansos en su caso y el texto con el que se reflejará la huelga en la nómina

7.- Base Cotiz. Hp:

- Si el cálculo es automático: en este campo no debe introducirse ningún valor. Se cubrirá automáticamente cuando se haya calculado la nómina y en él se reflejará el importe de base de cotización por la parte de jornada trabajada que se llevará al tramo correspondiente del fichero de bases para SILTRA.
- Si el cálculo es manual: en este campo se deberá indicar el importe de la base de cotización por la parte de jornada trabajada durante la situación de huelga.

8.- Horas Cotiz. Hp: en este campo se deberá introducir el número de horas de jornada trabajada durante el periodo de huelga parcial, tanto para los trabajadores a tiempo completo como para los trabajadores a tiempo parcial.

### • **Masivo:** desde **Procesos Mensuales, Inasistencias**

- Trabajadores a tiempo parcial: no es posible introducir el proceso de huelga parcial de forma masiva desde esta opción para los trabajadores a tiempo parcial.
- Trabajadores a tiempo completo: para estos trabajadores se introducirán los mismos datos que se requieren en la opción individual.

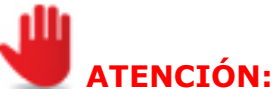

Una vez introducidos los datos del proceso de huelga puede generarse también el fichero de afiliación con el movimiento de inicio y fin de huelga pulsando el botón <sup>Grabar</sup> proceso Huelga y Generar AFI

Si se han seleccionado trabajadores a tiempo parcial, aunque no se vaya a generar el proceso en inasistencias, si se generará el fichero de afiliación. Para que el fichero se genere correctamente a estos trabajadores se debe informar previamente el coeficiente de actividad de cada uno de ellos en la opción Trabajadores, Contrato, Específicos TA2.

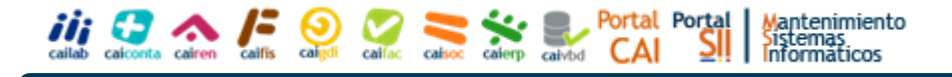

<span id="page-6-0"></span>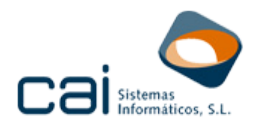

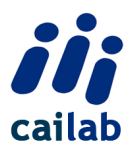

### **RECUERDE:**

En el fichero AFI que se genera en esta opción se mecaniza automáticamente el movimiento de inicio con la fecha que se ha introducido en el proceso de huelga y el de finalización con el día siguiente al de finalización del mismo. Por este motivo esta opción solo es apropiada para aquellas huelgas de corta duración y cuya fecha de fin se conoce, y no es posterior a la finalización del plazo para la presentación del movimiento de inicio de la huelga.

### **Como enviar la comunicación de Huelga Parcial (fichero AFI a TGSS)**

• **Individual:** desde **Trabajadores, Contrato, Específicos TA2** 

Se debe generar primero un fichero con la comunicación del inicio de la huelga y posteriormente un fichero con la comunicación de la finalización de esta situación.

- *comunicación del inicio de la situación de huelga:*
	- o Paso 1: en el campo "inactividad" introducir el código 3.- Huelga Parcial y en el campo "Coef. Actividad Huelga Parcial" introducir el coeficiente con 3 dígitos que suponga la jornada trabajada sobre la total.
	- o Paso 2: desde el botón **al Exportación AFI** seleccionar el movimiento "Mecanización Inicio/Fin huelga".
	- o Paso 3: introducir la fecha de inicio real de la huelga, pulsar el botón  $\bigcirc$  Acceptar y generar el fichero.
- *comunicación de la finalización de la situación de huelga:*
	- o Paso 1: se deben eliminar los datos introducidos en los campos "inactividad" y "Coef. Actividad Huelga Parcial".
	- o Paso 2: desde el botón **de** Exportación AFI seleccionar el movimiento "Mecanización Inicio/Fin huelga".
	- o Paso 3: introducir la fecha de fin de huelga, pulsar el botón  $\Theta$  Aceptar **v** generar el fichero.

### **RECUERDE:**

La fecha de fin de huelga para el fichero AFI es siempre el día siguiente al último en que el

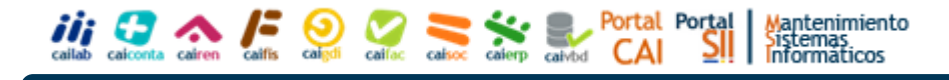

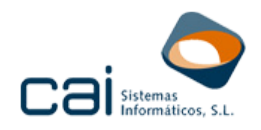

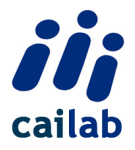

 **Gestión de la Situación de Huelga**

trabajador estuvo efectivamente en situación de huelga.

### • **Masivo:** desde **Procesos Mes, Sistema Red Envío de Ficheros AFI**

Se generan por separado la comunicación de inicio y fin de la huelga, aunque, si los plazos de envío lo permiten, ambos movimientos podrán ir en el mismo fichero.

#### *Inicio de Huelga Parcial:*

- o Paso 1: seleccionar el mes y año, la empresa y los trabajadores.
- o Paso 2: desde el botón Frocesar trabajador/es , seleccionar el movimiento "Mecanización Inicio/Fin huelga".
- o Paso 3: introducir la fecha de inicio real de la huelga, seleccionar la opción "Huelga Parcial". En el campo " coeficiente actividad huelga parcial" se deberá introducir el que corresponda a trabajadores a tiempo completo ya que el que corresponda a trabajadores a tiempo parcial debe haberse introducido previamente en la opción

**Trabajadores, Contrato, Específicos TA2**. y pulsar el botón **QAceptar** 

o Paso 4: desde el botón **O** Siguiente se procede a generar el fichero AFI.

### *Finalización del proceso de huelga:*

El proceso es el mismo que para la comunicación de inicio pero seleccionando "Fin Huelga".

### **RECUERDE:**

.

Si la finalización de la huelga se produce antes de que finalice el plazo para comunicar su inicio podrá realizar ambas comunicaciones a la vez. Para ello una vez terminado el paso 3 de la comunicación de inicio podrá volver a pulsar el botón **Procesar trabajador/es** para seleccionar el movimiento de Fin de Huelga y seguir el proceso para enviar ambos movimientos a la vez en el mismo fichero.

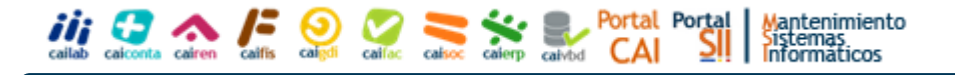